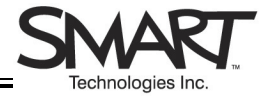

# **Notebook™ Software Toolbars**

#### **The Notebook Toolbar**

The Notebook toolbar gives you access to a number of tools for working with your Notebook file and changing the properties of objects in the file. By default, the toolbar appears at the top of the Notebook page. If you find it more convenient to have the toolbar at the bottom of the page, select an area of clear space on the toolbar and drag down.

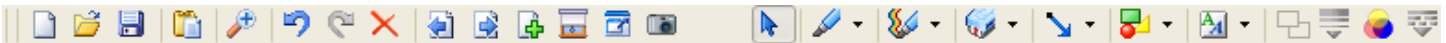

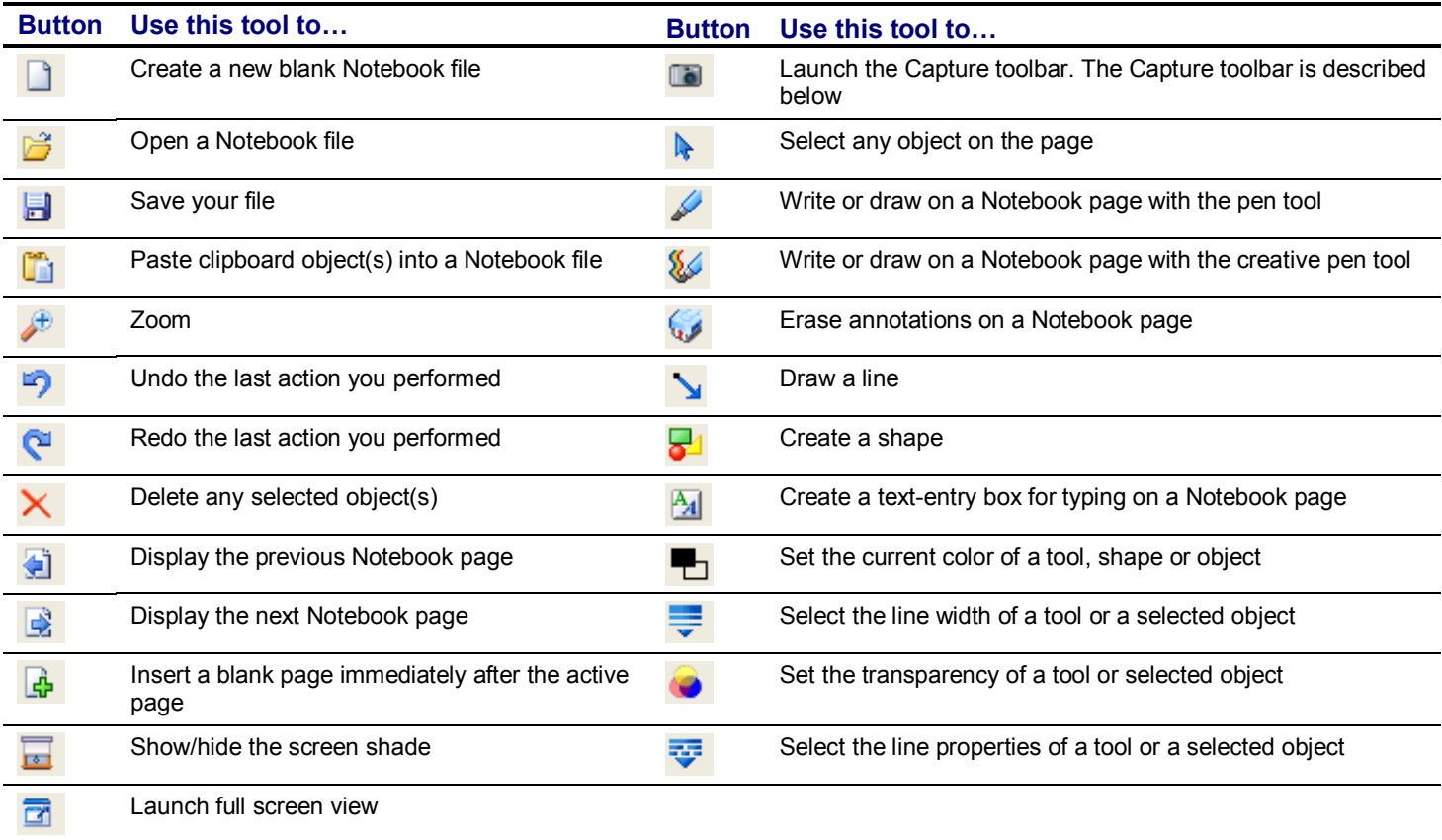

### **The Capture Toolbar**

The Capture toolbar allows you to capture a picture of a portion of a screen, a window or a full screen to a Notebook page. To access the Screen Capture toolbar, press the **Capture** button **on** the Notebook toolbar.

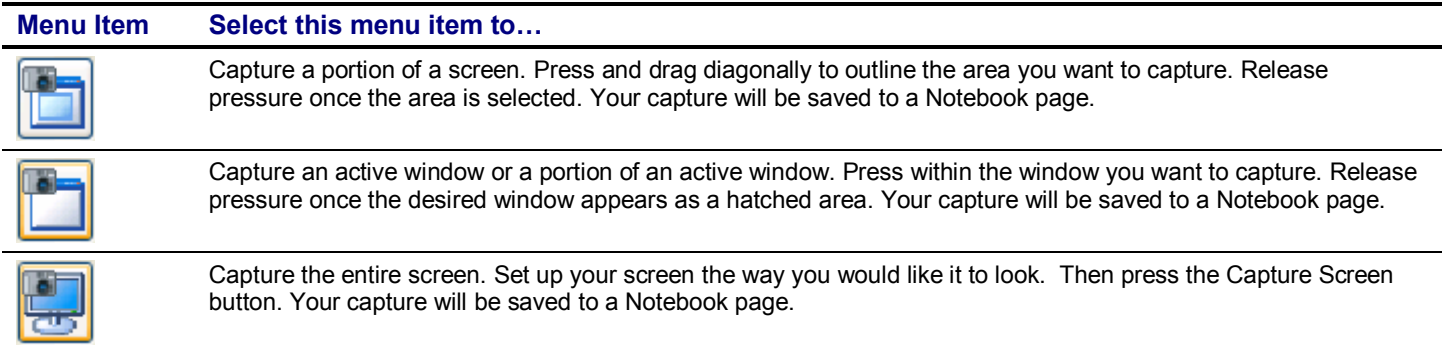

## **The Object Drop-Down Menu**

The Object Drop-Down Menu gives you access to the functions most commonly used when working with an object. Access the menu by selecting an object and press the arrow that appears in the top right corner of the object.

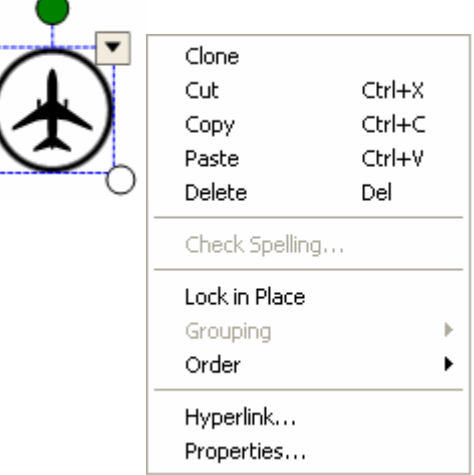

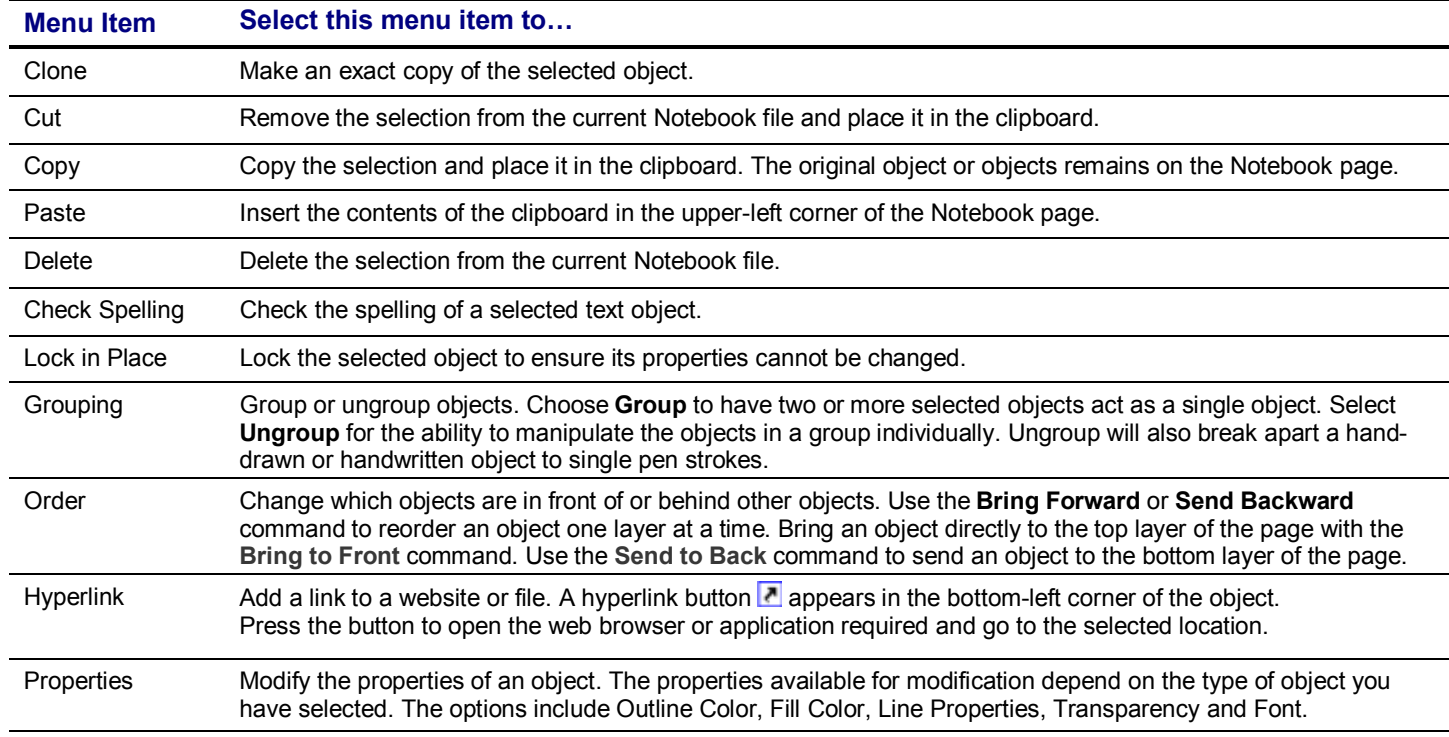

### **Special Menu Items**

Some objects have special menu items not available to other objects. Handwritten text features the **Recognize** menu item. Macromedia® Flash® objects offer the **Flash** menu item.

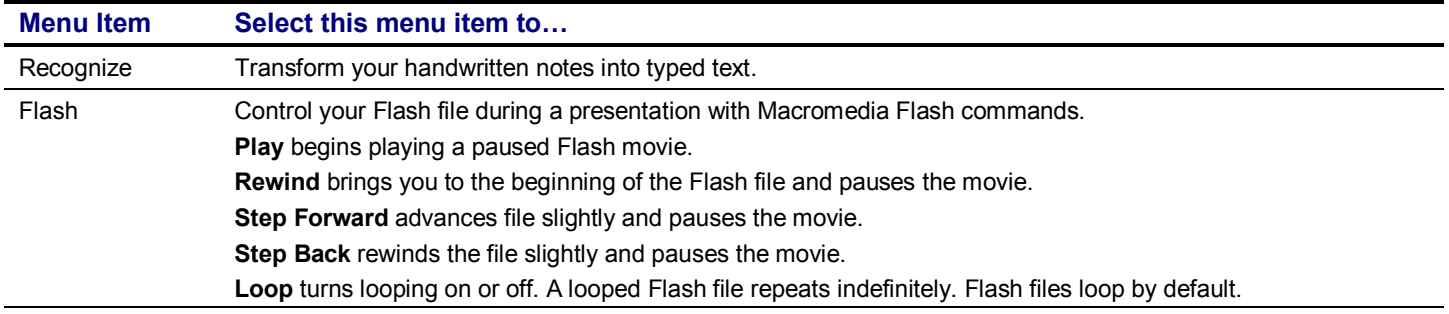